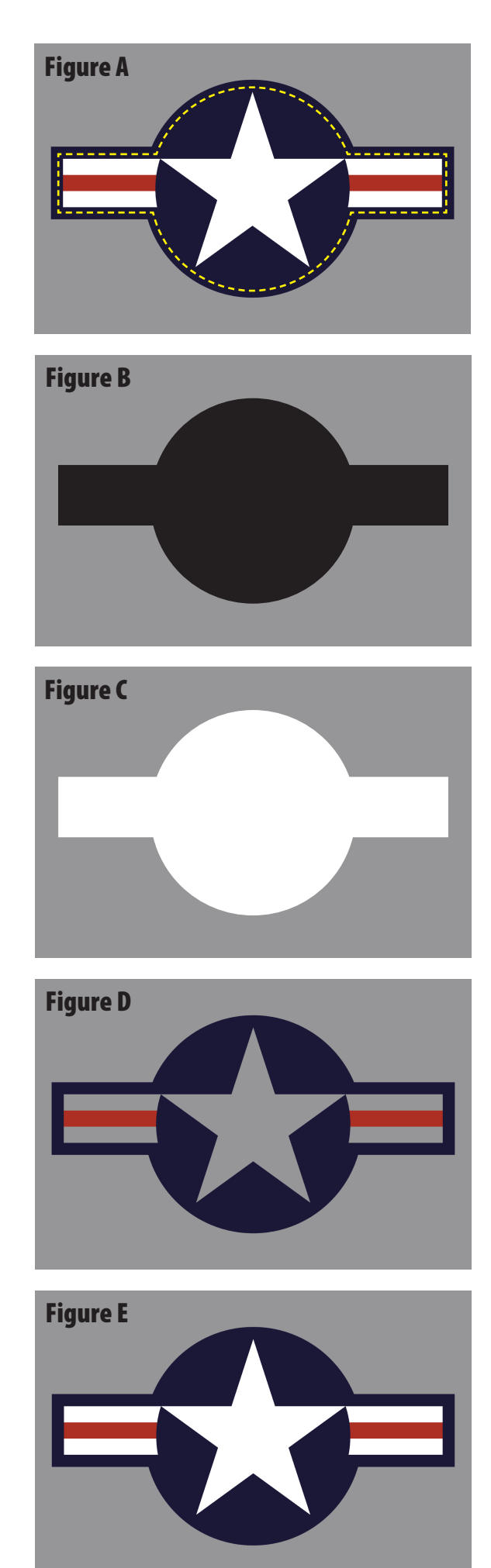

## Creating Decals with White Backgrounds Using The Ghost System

To create solid white lettering, graphics, etc., simply produce your artwork in BLACK, then go to Step 2 below.

If you want to make a color decal with a white background, the process is a bit more involved. Visualize your artwork being separated onto different "layers." The first layer is your white background area, lettering, etc.; the second layer is the rest of your artwork. You will be printing each of these layers in separate "passes," with the white layer being laid down first, then feeding the sheet back through the printer and printing the rest of your artwork on top of the white layer. When creating your artwork, we recommend using a program which allows you to create a layered file, such as Photoshop, Illustrator, InDesign, etc. If you do not have the capability of saving multiple layers in one file, you will have to create multiple files. In this example, we are assuming you can work from a single layered file.

**Step 1:** Determine the areas in your artwork which you wish to appear in white, including backgrounds, lettering, etc. In this example using the USAF Roundel, we want the star and horizontal bar to print in white. Isolate these areas of your artwork (see the yellow dashed line in Figure A) and fill them with BLACK (see Figure B) on a separate layer, being sure to keep these areas in the exact same position on the page as the color artwork. This will allow you to print a "foundation" layer of white onto which your color layer is overlaid. Note that the dashed line representing the white area in Figure A is indented from the edge. In commercial printing, this is known as "trapping." Trapping compensates for the inevitable shifting that occurs when attempting to perfectly register multiple plates.\*

**Step 2:** Remove the BLACK TONER cartridge from the printer.

**Step 3:** Insert the GHOST WHITE TONER cartridge into the BLACK TONER space and close the printer.

**Step 4:** Insert your decal paper (Manual Feed/Tray 1 is best). VERY IMPORTANT! SELECT COLOR TRANSFER PAPER UNDER PAPER TYPE. This is located in Printer Settings within the Print Dialog Box. Now print the black foundation artwork layer only. It will come out white because the white toner is in the black toner slot (see Figure C).

**Step 5:** Remove the GHOST WHITE TONER cartridge and replace it with the BLACK TONER cartridge and close the printer.

**Step 6:** Load the decal paper with your white foundation layer artwork printed on it back into the printer as before and print your color overlay artwork (see Figure D). Your decal is now complete (see Figure E).

**Step 7:** Follow the directions on using waterslide decal paper to apply your artwork to your subject.

\*While this system delivers exceptional results rivaling commercially manufactured decals, please note that the nature of this mechanical process does not allow for precision registration of artwork in multiple passes. The smaller and finer the artwork, the more likely you will see misregistration between the white layer and the color overlay layer, meaning slivers of white will be visible outside the color area. Techniques such as trapping (explained in Step 1) and careful trimming will help hide these issues, along with experience and an understanding of the *limitations* of the equipment.

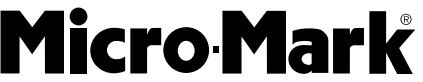

Tech Support: tech@micromark.com : i . **w w w . m i c r o m a r k . c o m**